Generating
Management
Reports
CV, Syllabi
Uploads

(Course Schedule Coordinators)

### **General Information**

This tutorial provides the administrative process for uploading and viewing CV and syllabus, as well as generating management reports in myUH.

#### Notes:

- HB2504 is the Texas state law that governs the accessibility of CV (Curriculum Vitae) and syllabus for undergraduate academic programs.
   Click here to view the HB2504 information.
- Pop-up blockers must be disabled in your browser in order to upload CV and syllabi.
- Users must first download and use the templates provided in the upload processes. The saved files must be in PDF format in order to be uploaded.
- If you have questions or need assistance, please contact your <u>Course</u>
   <u>Schedule Coordinator</u> or send an email to <u>hb2504@uh.edu</u>

### **Table of Contents**

| Uploading and Viewing CV              | Page3  |
|---------------------------------------|--------|
| Uploading and Viewing Single Syllabus | Page 4 |
| Uploading and Viewing Shared Syllabi  | Page 6 |
| Generating Management Reporting       | Page 9 |

### **Uploading and Viewing CV**

Log into your myUH self-service using AccessUH.

Navigate from the Main Menu>Self-Service>Curriculum Vitae HB2504>UHS Faculty CV Upload—Admin

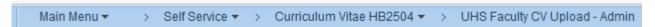

Enter the PeopleSoft ID of the instructor for the CV you wish to upload in the "Empl ID" field. Click Search.

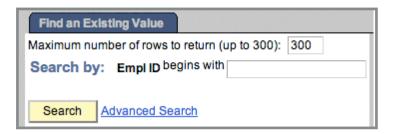

Follow the instructions for uploading the CV.

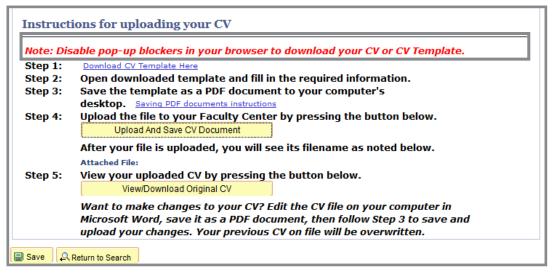

Click the "View" link to confirm the document uploaded correctly.

### Uploading and Viewing Syllabi Single Syllabus Process

Follow these instructions to upload a **single** syllabus (one section.)

Navigate from the Main Menu>Self-Service>Class Syllabus HB2504>UHS ClassSyllabus Upload-Admin

Enter data in the fields as appropriate. Illustration shows the most common data entered. Click search.

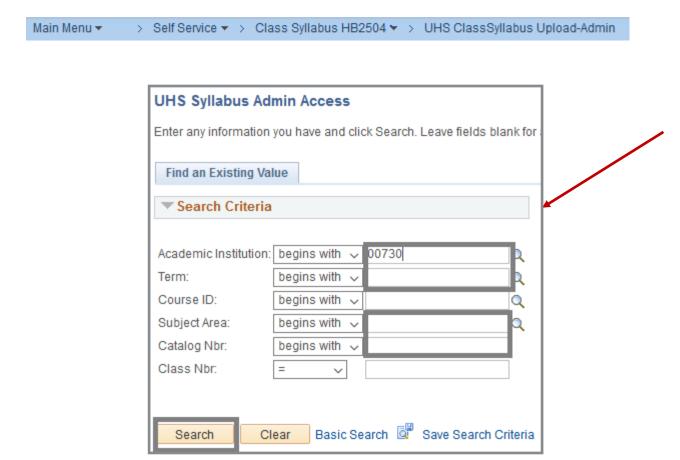

### Uploading and Viewing Syllabi Single Syllabus Process

Follow the instructions for uploading the syllabus. Click Save.

|                                                                                                    | University of Houston               |                    |                         |                |  |  |  |  |  |  |
|----------------------------------------------------------------------------------------------------|-------------------------------------|--------------------|-------------------------|----------------|--|--|--|--|--|--|
| Term:                                                                                                    | Fall 2016                           | Undergra           | Undergrad               |                |  |  |  |  |  |  |
| Subject Area:                                                                                                    | СНЕМ                                | CHEM (C            | hemistry)               |                |  |  |  |  |  |  |
| Catalog Nbr:                                                                                                    | 1101                                | Foundati           | Foundations of Chem Lab |                |  |  |  |  |  |  |
|                                                                                                    |                                     |                    |                         |                |  |  |  |  |  |  |
|                                                                                                    |                                     |                    |                         |                |  |  |  |  |  |  |
|                                                                                                    |                                     |                    |                         |                |  |  |  |  |  |  |
|                                                                                                    |                                     |                    |                         |                |  |  |  |  |  |  |
|                                                                                                    |                                     |                    |                         |                |  |  |  |  |  |  |
|                                                                                                    |                                     |                    |                         |                |  |  |  |  |  |  |
|                                                                                                    |                                     |                    |                         |                |  |  |  |  |  |  |
| Class Syllabus                                                                                                    | 3                                   |                    |                         |                |  |  |  |  |  |  |
|                                                                                                    |                                     |                    |                         |                |  |  |  |  |  |  |
| Sess                                                                                                    | ion: 1 Regular Acaden               | nic Session        | Class Nbr:              | 14779          |  |  |  |  |  |  |
| Class Sec                                                                                                    | tion: 01                            |                    | Course Component:       | Laboratory     |  |  |  |  |  |  |
| Start D                                                                                                    | ate: 08/22/2016                     |                    |                         |                |  |  |  |  |  |  |
| Instructor                                                                                                    | · ID:                               |                    |                         |                |  |  |  |  |  |  |
|                                                                                                    |                                     | Shared Sylla       | hue                     |                |  |  |  |  |  |  |
|                                                                                                    |                                     |                    |                         |                |  |  |  |  |  |  |
| Instruct                                                                                                    | ions for uploading your             | Syllabus           |                         |                |  |  |  |  |  |  |
| Note: Dis                                                                                                    | sable pop-up blockers in you        | ur browser to a    | lownload your Syllab    | us or Syllabus |  |  |  |  |  |  |
| Step 1:                                                                                                    | Download Syllabus Template Her      | <u>e</u>           |                         |                |  |  |  |  |  |  |
| Step 2:                                                                                                    | Open downloaded templa              | ite and fill in th | e required informati    | on.            |  |  |  |  |  |  |
| Step 3:                                                                                                    | Save the template as a Pl           | DE document t      | o vour computer's       |                |  |  |  |  |  |  |
| otop o.                                                                                                    | desktop. Saving PDF docum           |                    | o your comparer s       |                |  |  |  |  |  |  |
| Step 4:                                                                                                    | Upload the file to your Fa          |                    | v pressing the buttor   | n below.       |  |  |  |  |  |  |
| осор п                                                                                                    | Upload and Save Syllabus Doo        |                    | y pressing the buttor   |                |  |  |  |  |  |  |
|                                                                                                    | After your file is uploaded         | l vou will see     | its filename as noted   | below          |  |  |  |  |  |  |
|                                                                                                    |                                     | CHEM_1101_Fall_16  |                         | Delow.         |  |  |  |  |  |  |
| Step 5:                                                                                                    | View your uploaded Sylla            |                    |                         |                |  |  |  |  |  |  |
| otop or                                                                                                    | View/Download Syllabus Docur        |                    | g the button below      |                |  |  |  |  |  |  |
|                                                                                                    | (                                   | ,                  | ? Edit the Syllabus fil | le on vour     |  |  |  |  |  |  |
| Want to make changes to your Syllabus? Edit the Syllabus file on your<br>computer in Microsoft Word, then follow Step 3 to save and upload your |                                     |                    |                         |                |  |  |  |  |  |  |
|                                                                                                    | changes. Your previous S            |                    |                         | . ,            |  |  |  |  |  |  |
| ■ Save 🚨 R                                                                                                    | teturn to Search ↑ Previous in List | ↓ Next in List     |                         |                |  |  |  |  |  |  |
| 12000                                                                                                    | , (IIII IIII IIII                   | TOTAL III COST     |                         |                |  |  |  |  |  |  |

### Uploading and Viewing Syllabi Multiple Syllabi Process

Follow these instructions to upload the same syllabus for multiple sections.

Navigate from the Main Menu>Self-Service>Class Syllabus HB2504>UHS Shared Syllabus-Admin

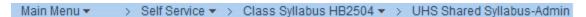

Enter data in the fields as appropriate. Illustration shows the most common data entered. Click Search.

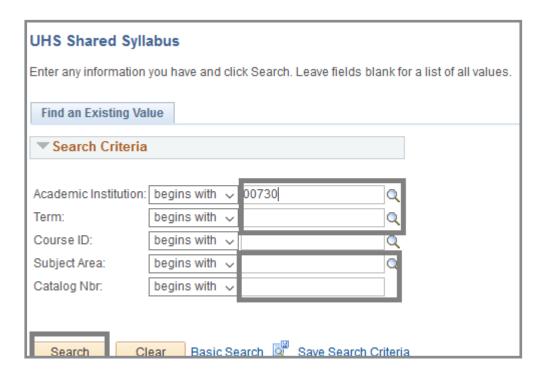

### Uploading and Viewing Syllabi Multiple Syllabi Process

Click the Shared Syllabus; then click the "View Classes" link to see the sections to which the syllabus will be attached. Click Close to return to the Upload Page.

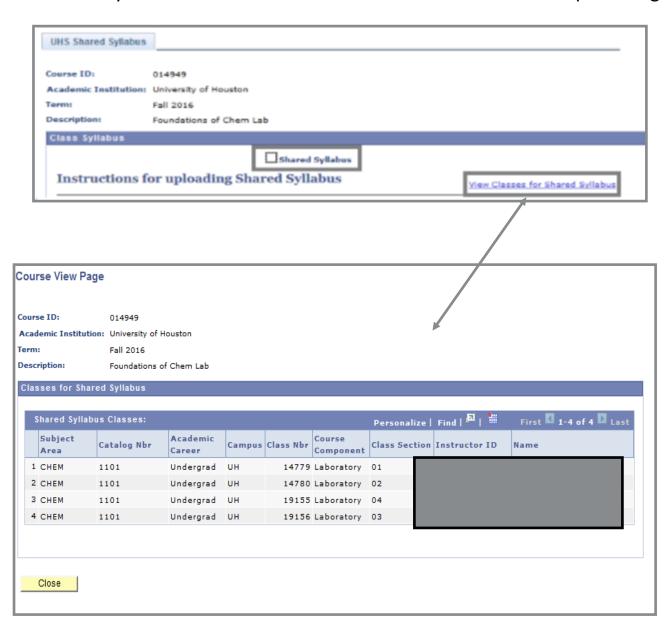

### **Uploading and Viewing Syllabi Shared Syllabi Process**

Follow the instructions for uploading the syllabus. Click save.

#### **UHS Shared Syllabus**

Course ID: 014949

Academic Institution: University of Houston

Term: Fall 2016

Description: Foundations of Chem Lab

#### Class Syllabus

✓ Shared Syllabus

#### Instructions for uploading Shared Syllabus

View Classes for Shared Syllabus

Note: Disable pop-up blockers in your browser to download your Syllabus or Syllabus

Template.

Step 1: Download Syllabus Template Here

Step 2: Open downloaded template and fill in the required information.

Save the template as a PDF document to your computer's Step 3:

> desktop. Saving PDF documents instruction

Step 4: Upload the file by pressing the button below.

Upload and Save Syllabus Document

After your file is uploaded, you will see its filename as noted below.

Syllabus\_CHEM\_1101\_Fall\_16.pdf

Step 5: View your uploaded Syllabus by pressing the button below.

View/Download Syllabus Document

Want to make changes to your Syllabus? Edit the Syllabus file on your computer in Microsoft Word, then follow Step 3 to save and upload your changes. Your previous Syllabus on file will be overwritten.

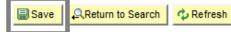

This completes the process.

### Generating Management Reports

This process allows administrators to generate compliance reports for CV and syllabus uploads for their departments.

Navigate from the Main Menu>Self-Service>Curriculum Vitae HB2504>CV and Syllabi Compliance Rpt

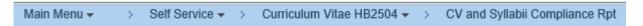

Click add new value if the report has not been run in the past. Enter your Run Control ID—which can be alphanumeric—no spaces. The "undercscore" special character is also allowed. Click Add.

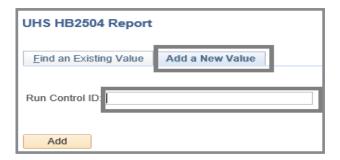

Enter data in fields as appropriate. If the "Include Compliant"... box is <u>not</u> checked, the report will show instructors who are <u>not</u> in compliance. Click **RUN**.

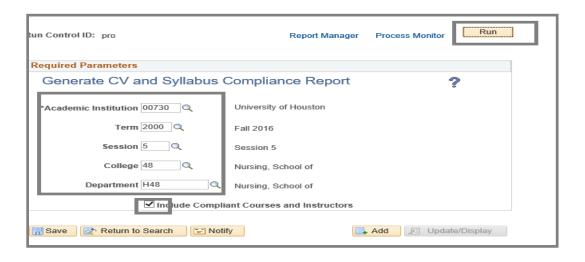

# Generating Management Reports

### Select PSNUX in the Server Name field. Then click OK.

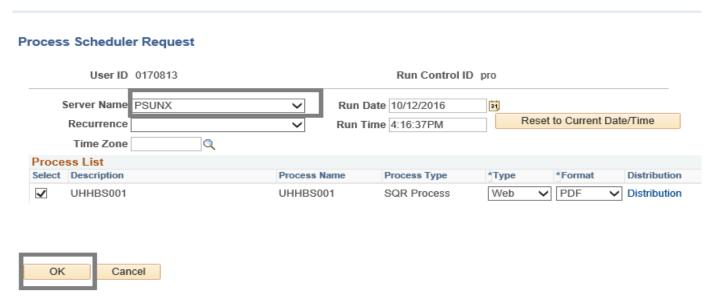

#### **Click Process Monitor.**

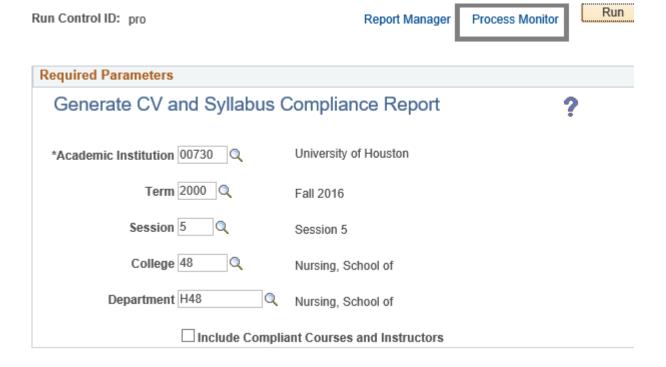

### Generating Management Reports

Continue to click the Refresh icon until the Run Status and Distribution status shows Success and Posted respectively. Click the Details Icon.

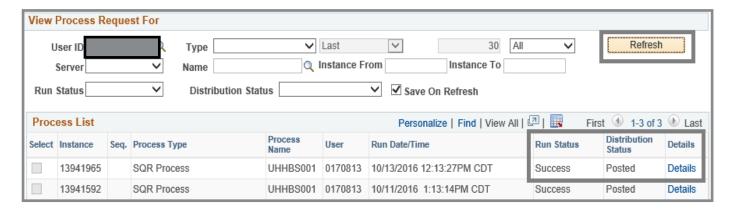

Click View Log/Trace.

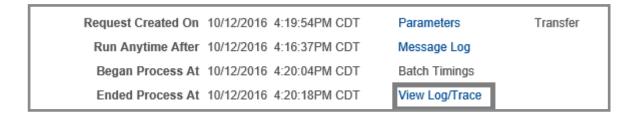

Click on the file extension "PDF" or "CSV" in the File List and the report will be viewable on the screen in a separate browser window.

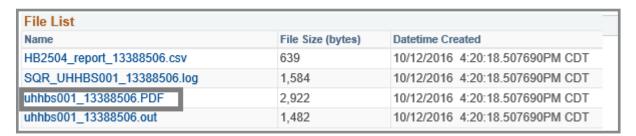

# **Generating Management Reports**

### Sample Report

| Report ID: UHSUS001-06f<br>Term: Fall 2016<br>Department: Nursing, School of<br>Session Code: Session 5 |         | University of Houston<br>COMPLIANCE REPORT FOR HOUSE BILL 2504.<br>Nursing, School of |              |              |                 |             |        |            |
|----------------------------------------------------------------------------------------------------|---------|---------------------------------------------------------------------------------------|--------------|--------------|-----------------|-------------|--------|------------|
| Course                                                                                                  | Section | Course I                                                                              | D Instructor | <br>Syllabus | Curriculum Vita | Course type | EMPLID | Syl Upload |
| NURS 3311                                                                                               | 1       | 045327                                                                                |              | NO           | YES             | LEC         |        | 2016/02/16 |
| NURS 3311                                                                                               | 2       | 045327                                                                                |              | NO           | YES             | LAB         |        | 2016/02/16 |
| NURS 4314                                                                                               | 1       | 009205                                                                                |              | NO           | YES             | LEC         |        | 2015/08/28 |

## Generating Management Reports

### **Need further assistance?**

# PAMELA R. OGDEN ENROLLMENT SERVICES INTEGRATED STAFF SUPPORT

progden@uh.edu 832.842.9606